## Quick Start Guide

# P5000A Series USB-Vector Network Analyzer

#### **CAUTION**

Please use ESD Precautions when handling and operating

### System Requirements

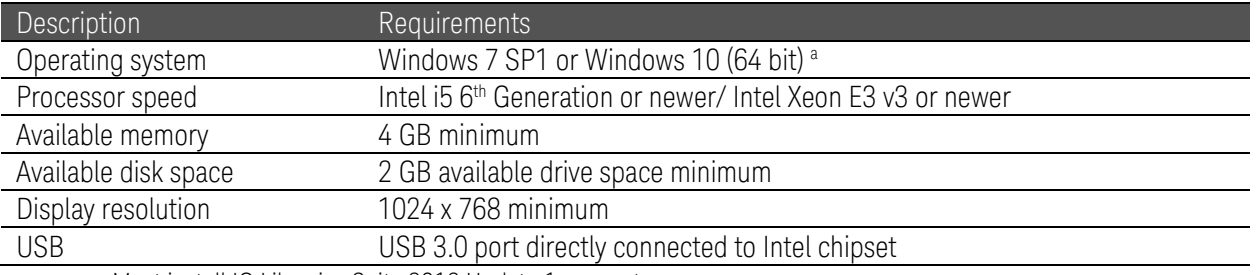

a. Must install IO Libraries Suite 2018 Update 1 or greater.

#### Installation Procedure

- 1. Download and install the Keysight IO Libraries Suite at [www.keysight.com/find/iosuite.](http://www.keysight.com/find/iosuite) Follow the installer prompts.
- 2. Download the network analyzer software from <http://www.keysight.com/support/P5000A> webpage, click the Drivers, Firmware & Software tab.
- 3. Execute and Install the network analyzer software according to the installer prompts.
- 4. Shutdown PC once the installation is done.

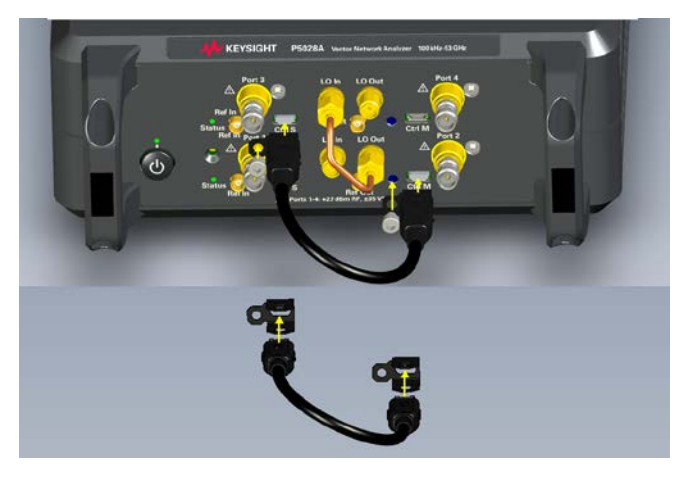

For 4-port P502xA above 20GHz, connect the control cable and tighten it with the nuts as shown in the image above.

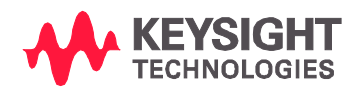

- 5. Connect the included USB 3.0 Type C cable to the P50xxA and the other end of the cable directly to a USB 3.0 port on a PC (USB 2.0 is not supported).
- 6. Plug in the AC adapter to the back of the instrument and then plug it into the AC power.
- 7. Press the power button to power up the instrument first. Confirm if the instrument status LED is green.
- 8. Then, power on the PC, click the Network Analyzer icon to execute the VNA application.
- 9. Select the required P50xxA, then click RUN. See the Help: Quick Start > SFP Launcher for more information.

Note: When the unit is not detected, reboot PC.

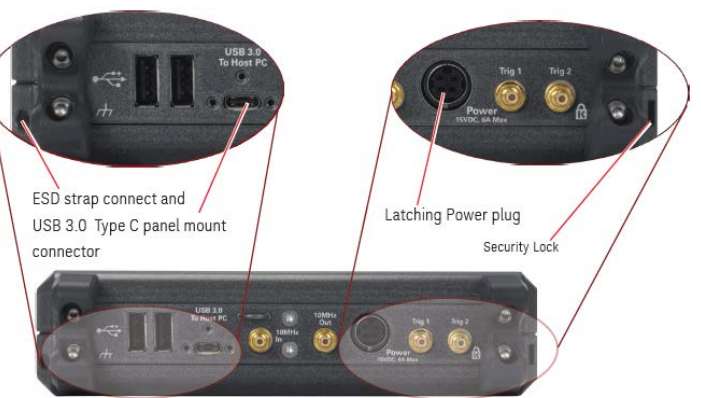

Rear Panel

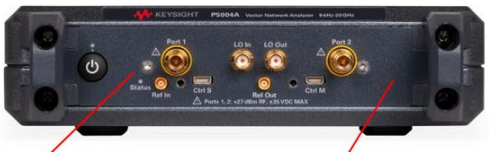

Instrument Status LED

Front Panel

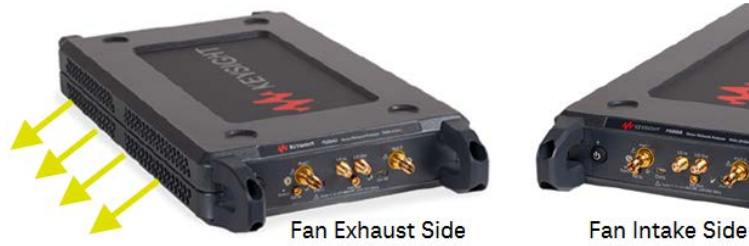

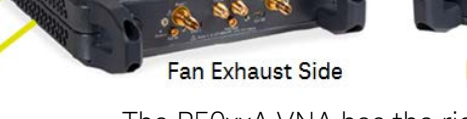

#### Additional information:

The P50xxA VNA has the right side of the instrument dedicated to air intake and the left side dedicated to air exhaust.

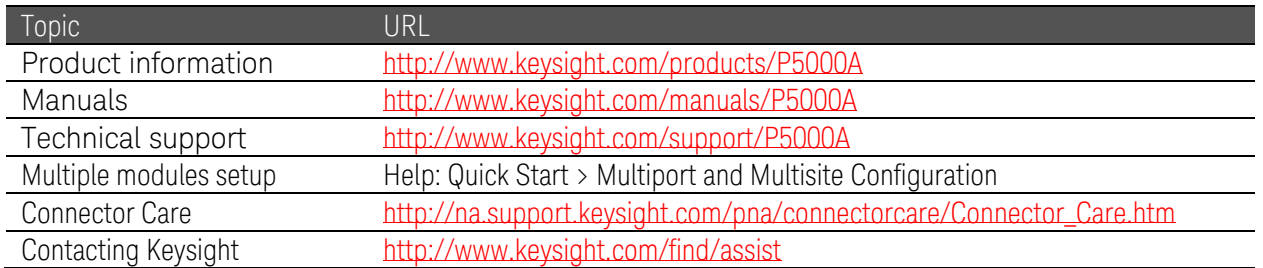

This information is subject to change without notice. © Keysight Technologies 2019 Edition 1, Feb 2019

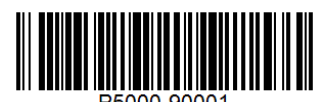

[www.keysight.com](http://www.keysight.com/) 

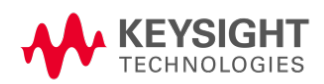